## Creating Your Account (Coaches, Officials, Trainers & Parents)

With the launch of the new HCR 3.0, ehockey has been officially retired. The link to the new public page (https://register.hockeycanada.ca/home) is on the old ehockey site and can be seen in the next image:

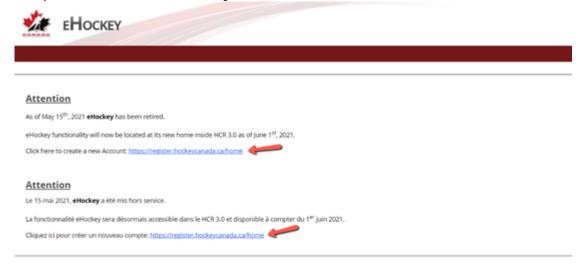

Once you click on the link, you will be brought to the home page and you need to click on login in the top right corner, as indicated by the green arrow.

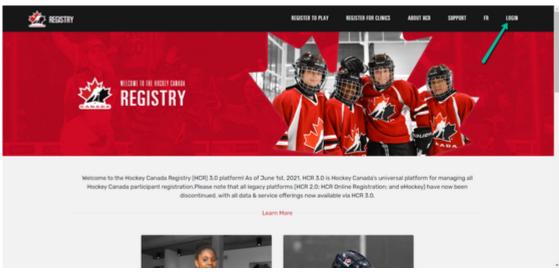

Since you don't exist in the new HCR, you must sign up as indicated by the green arrow:

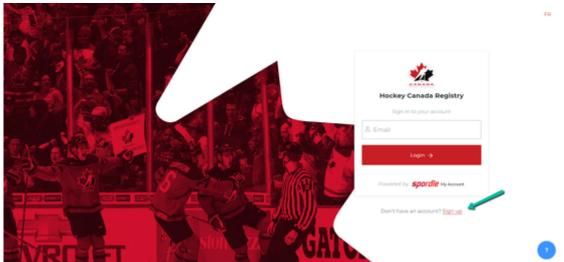

Once you click sign up, you will have to enter the email address that you would like to access the HCR  $3.0\ with.$ 

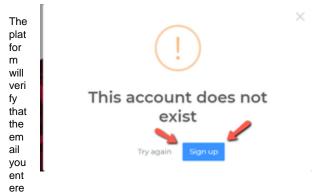

d doesn't already exist. You can click the blue sign up button to move forward to create your account.

We can now proceed to fill in the remaining information to create your account and press the red sign up button at the bottom when you are complete.

Please visit our guide on "My Account" by clicking *here* to become familiar with the different sections. If you would like to link your qualifications as a coach, click *here* to see our guide on this subject.

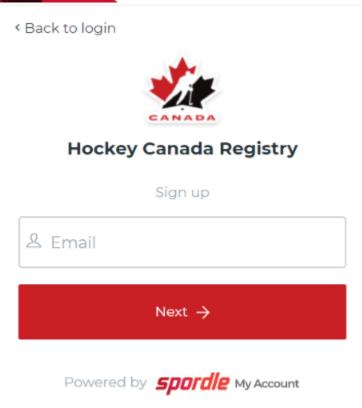

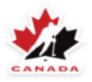

## **Hockey Canada Registry**

Sign up

| Email Address ib@spordle.com |     |
|------------------------------|-----|
|                              |     |
| First name                   |     |
|                              |     |
| Last name                    |     |
|                              |     |
|                              | (i) |
|                              |     |
|                              |     |
|                              |     |
| English                      | ~   |
|                              |     |
| Sign up →                    |     |
|                              |     |

Powered by **spordle** My Account

## Step # 2 - Linking Each Member to your Account

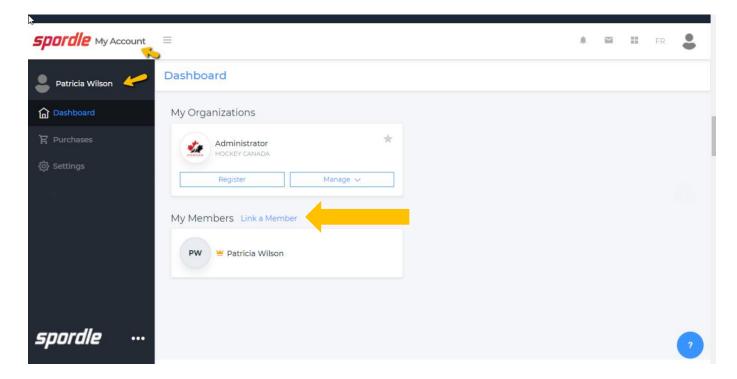

- After logging into system.
- You will be redirected to the "My Account" dashboard You now have a user account as a
  parent and thus will be able to use it to link players.
- Next to "My Members", click on "Link a Member" and search for each player/member.
   All members that were linked under the old HCR system should be linked to your new HCR account.
- Click on "Select" to link this player to your parent profile.
- You should now see the player as linked to your profile.
- You will need to complete the following steps for each player/member.

## Step # 3 - Registering a Player for the 2021/2022 Hockey Season

Tutorial-How to Register a Player for the 2021/2022 Hockey Season